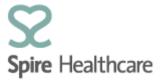

# Spire Consultant App (SCA) – User Guides

## **Creating referrals**

SCA enables you to complete referrals which can then be printed out and sent to the relevant department in your Spire Hospital. Both consultants and secretaries can create referrals. Please note that prescriptions can only be generated by a consultant.

Referrals are accessible via a button within the patient screen. You can get to the patient screen from the Clinic List or by searching for the patient in 'Patient Search'

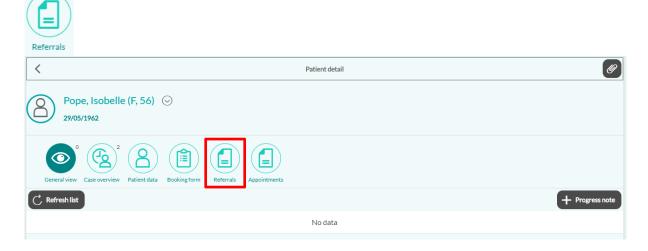

Once you have clicked on 'Referrals' the screen below will appear and you should click

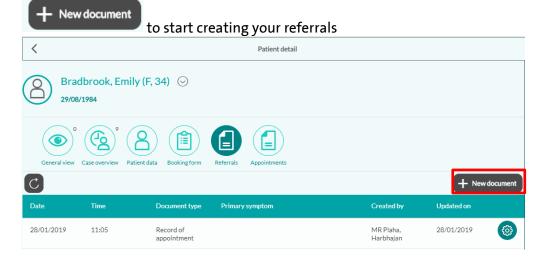

Note: If you have previously created one or more referrals for this patient, these will be listed on the screen as you can see in the example above.

Once you have clicked on New Document this screen will appear:

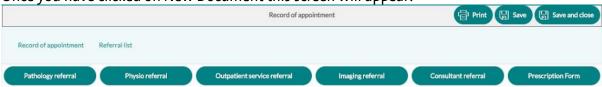

The referrals you can create and print are:

- Physio referral
- Outpatient service referral
- Consultant referral
- Imaging referral
- Prescription

There is an option for Pathology referral but you cannot print this currently. This should only be used as a notes section to record the pathology tests you have requested.

To create any referral you single click on the green button for the type of Referral. Guides for each referral type are below.

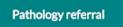

When you click on Pathology referral the screen below will appear and you can then type in anything you would like to record about the pathology tests you are requesting for the patient.

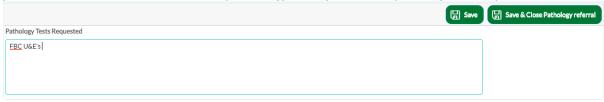

Once you have completed your text, click to the main referrals screen

Save & close pathology referral - you will then be returned

Remember this is purely a notes section and all pathology referrals should be created manually in accordance with the current process at your Spire hospital.

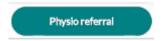

This is where you create a referral to the Spire Physiotherapy department. If you click on Physio referral, the screen below will appear:

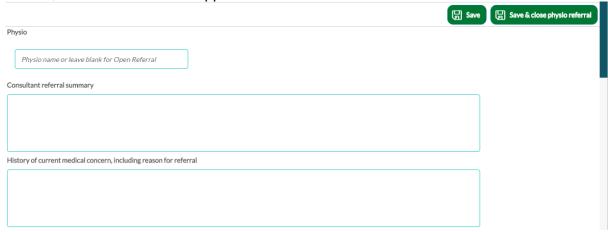

If you want to refer to a named physiotherapist you want to refer to you should type this into the top box – alternatively leave it blank and the letter will then be addressed 'Dear Colleague':

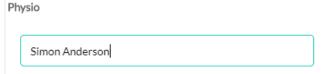

In the remainder of the boxes you are able to free text any information that you feel is necessary for the referral. You are not obliged to complete all of the fields but whatever you do write in the boxes will print off under the corresponding heading of the field. See screenshot of example letter below.

## Physio referral – example letter

Private and Confidential:

RE: Mrs Emily Bradbrook

29.08.1984

3 Dorset Rise London Great Britain N1 0BT

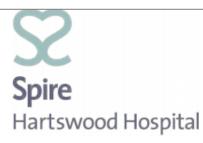

Eagle Way Essex

CM13 3LE

Tel: 01277 266702

Date of appointment: 05.03.2019

Dear Colleague

Specialty: Physio

I saw the above named patient in my clinic today. I believe this patient would benefit from an onward referral and I have detailed below the specific referral details.

#### Consultant referral Summary

Patient attended with sore left knee after falling 2/52 ago

#### Examination Undertaken

On examination the knee is swollen and bruised with limited movement

Yours sincerely

Dr Harbhajan Plaha Orthopaedic Surgery

Save & close physio referral

Once you have completed your text you should click returned to the main referrals screen

- you will then be

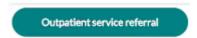

This is where you create a referral to a specialised nurse led clinic such as Cardiac Test Clinics. If you click Outpatient services referral, the screen below will appear:

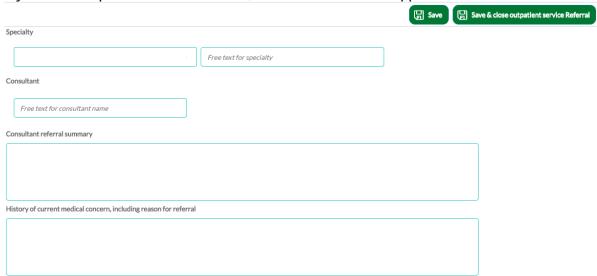

In the top Speciality field, select the speciality from the drop down list provided.

In Consultant, type the name of the clinic you are referring to – see example below

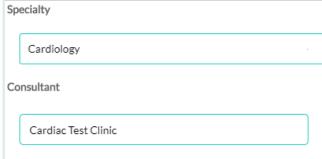

In the remainder of the boxes you are able to free text any information you feel is necessary for the referral. You are not obliged to complete all of the fields but whatever you do write in the boxes will print off under the corresponding heading of the field. See screenshot of example letter below.

## Outpatient referral – example letter

Private and Confidential: Orthopaedic Nurse Clinic

Spire

Hartswood Hospital

Eagle Way Essex

CM13 3LE

Tel: 01277 266702

RE: Mrs Emily Bradbrook

29.08.1984

3 Dorset Rise London Great Britain N1 0BT

Date of appointment: 05.03.2019

Dear Orthopaedic Nurse Clinic Specialty: Orthopaedic Surgery

I saw the above named patient in my clinic today. I believe this patient would benefit from an onward referral and I have detailed below the specific referral details.

#### Consultant referral Summary

Patient attended with sore left knee after falling 2/52 ago

Yours sincerely

Dr Harbhajan Plaha Orthopaedic Surgery

Save & close outpatient service Referral

Once you have completed your text click returned to the main referral screen.

you will then be

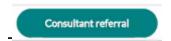

This is where you create a referral to another consultant.

If you click Consultant referral, the screen below will appear:

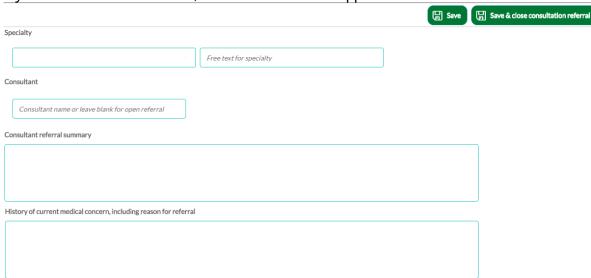

In the top Speciality field you should choose the speciality you want from the drop down list provided. In the second field you can type in the sub speciality if that is appropriate for the referral (see example below).

You can either leave the consultant name field blank if you do not want to name a consultant (and the letter will address to Dear Colleague), or you can type in the consultant's name (see example below.)

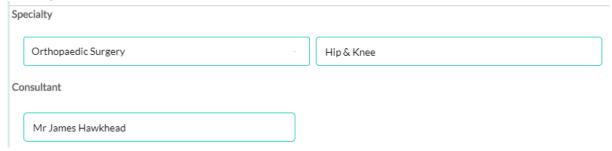

In the remainder of the boxes you are able to free text any information you feel is necessary for the referral. You are not obliged to complete all of the fields but whatever you do write in the boxes will print off under the corresponding heading of the field. See screenshot of example letter below.

## Consultant referral – example letter

Private and Confidential:

Mr J Stones

Spire
Hartswood Hospital

RE: Mrs Emily Bradbrook

29.08.1984

3 Dorset Rise London Great Britain N1 0BT Eagle Way Essex

CM13 3LE

Tel: 01277 266702

Date of appointment: 05.03.2019

Dear Mr J Stones

Specialty: Orthopaedic Surgery Hip & Knee

I saw the above named patient in my clinic today. I believe this patient would benefit from an onward referral and I have detailed below the specific referral details.

#### Consultant referral Summary

Patient attended with sore left knee after falling 2/52 ago

#### **Examination Undertaken**

On examination the knee is swollen bruised with limited movement

Yours sincerely

Dr Harbhajan Plaha Orthopaedic Surgery

Save & close consultation referral

Once you have completed your text click to the main referral screen.

- you will then be returned

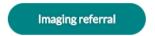

This is where you are able to create imaging referrals for your patients.

Each modality must have its own referral and two tests cannot be requested on the same referral so you cannot have for example; MRI - left Knee and X-Ray - left knee on the same request.

To create more than one imaging referral you should follow the process below for each one. If you click on Imaging referral the screen below will appear:

|                                                                          | ☐ Save | Save & Close Imaging referral |
|--------------------------------------------------------------------------|--------|-------------------------------|
| Examination Required                                                     |        |                               |
|                                                                          |        |                               |
|                                                                          |        |                               |
|                                                                          |        |                               |
|                                                                          |        |                               |
| Clinical Information – Clearly state the clinical indication for imaging |        |                               |
|                                                                          |        |                               |
|                                                                          |        |                               |
|                                                                          |        |                               |
|                                                                          |        |                               |
| Address for report                                                       |        |                               |
|                                                                          |        |                               |
|                                                                          |        |                               |
|                                                                          |        |                               |
|                                                                          |        |                               |
| Last Menstrual Period:                                                   |        |                               |
| dd/mm/yyyy 🛅 N/A                                                         |        |                               |

In the examination required field, type in what you are requesting e.g MRI left knee.

Clinical Information should be completed with the relevant information and reason for the imaging request.

Address for report can be left blank – all reports are addressed to the requesting consultant at the Spire Hospital they are working at.

Last Menstrual Period date can be selected or N/A can be ticked if not applicable.

# Imaging referral – example of output

| Spire Spire Tet: 01277 286702 Hartswood Hospital Pat. ID: 31773984 Episode No.: HWDH000174 | Imaging Referral  Title: Mrs Surname: Bradbrook  First Name: Emily      |
|--------------------------------------------------------------------------------------------|-------------------------------------------------------------------------|
| Examination required  MRI Left Knee                                                        | Address / Room No.  3 Dorset Rise London Great Britain  Postcode N1 0BT |
| Clinical Indication Patient fell 2/52 ? cartilage tear                                     | Telephone number(s) Home: 01234 545454                                  |
| Specific radiologist required  Referring physician                                         | CR Sign Date  To the best of my knowledge I am not pregnant             |
| Address for report / films  Dr. Plaha, Hartswood Hospital                                  | Additional Information                                                  |
| POR HOSPITAL USE No. of Images No. of exp Fluoro time / factors Dose Cy                    | y/cm2 Radiographer Date Equipment                                       |
| Drug Amount                                                                                | Batch No. Administered by                                               |
| Service Code Area                                                                          | Quantity Price Radiologist Charged by                                   |

## Imaging referral – example of what was completed to generate the output

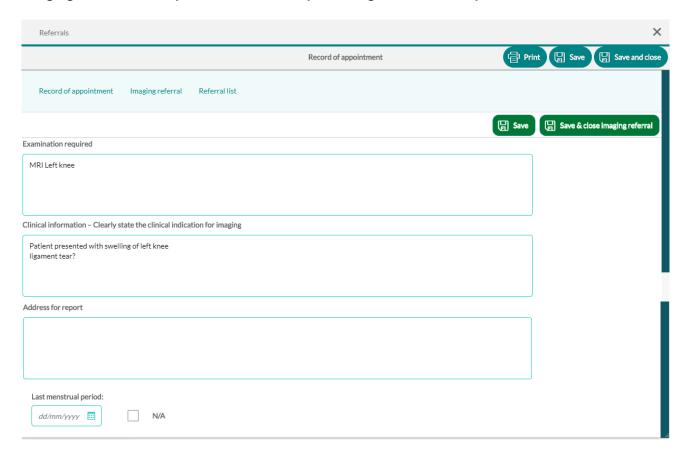

Once you have completed the fields click the main referral screen.

- you will then be returned to

Prescription form

Only consultants have access to complete Prescription referral forms. We have created a separate user guide for generating prescriptions in SCA.

Any created referrals are saved in the 'Referral list' at the top left of the screen:

Record of appointment Referral list

If you click on this you will see the list as below:

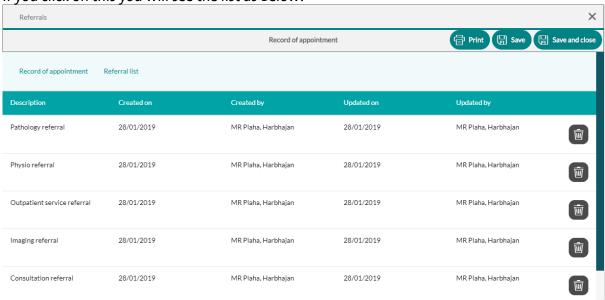

The referral list is where you go to edit referrals you have previously created – you do this by single clicking on a referral.

You can delete an incorrectly created referral by clicking the bin next to it.